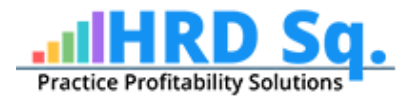

# CC Installation Guide

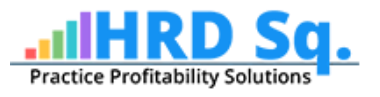

## Table of Contents

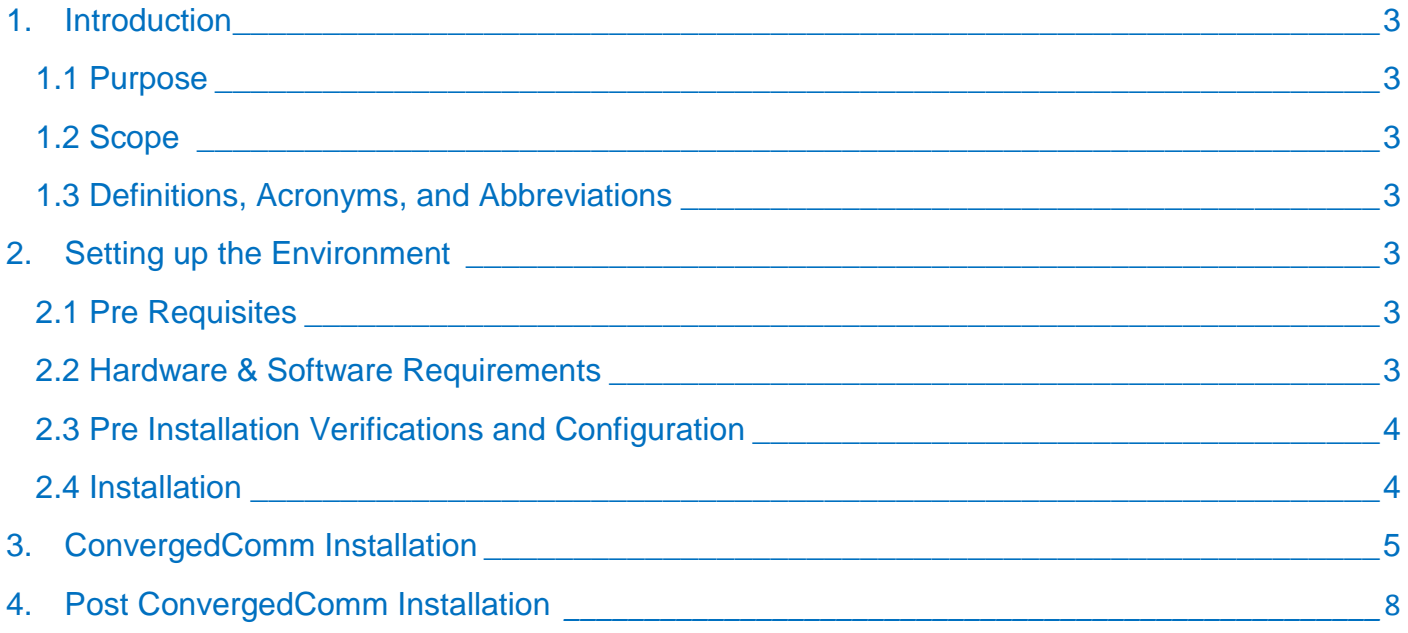

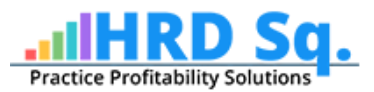

# <span id="page-2-0"></span>**1. Introduction**

## <span id="page-2-1"></span>1.1 Purpose

This document contains the information and steps required to install and configure the ConvergedComm (CC).

## <span id="page-2-2"></span>1.2 Scope

This document contains the hardware and software requirements. It also contains information related to commissioning and deployment of CC.

### <span id="page-2-3"></span>1.3 Definitions, Acronyms, and Abbreviations

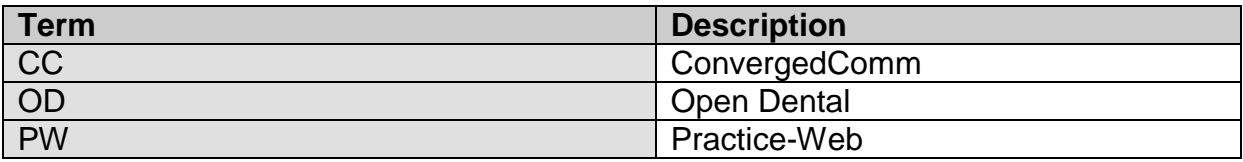

# <span id="page-2-4"></span>**2. Setting up the Environment**

## <span id="page-2-5"></span>2.1 Pre Requisites

This section describes the minimum system requirement (hardware and software) for CC installation and working.

## <span id="page-2-6"></span>2.2 Hardware & Software Requirements

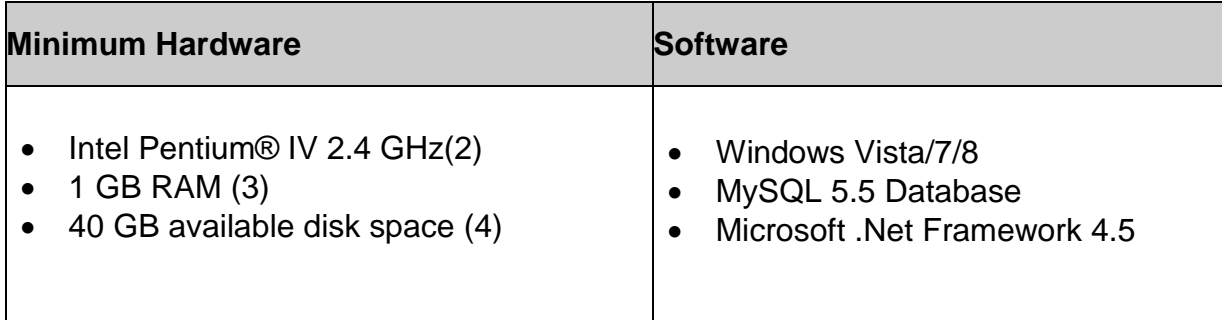

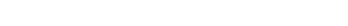

If you have Windows 7 Operating System, then the below page will appear:

# Windows edition Windows 7 Ultimate N Copyright © 2009 Microsoft Corporation. All rights reserved. Advanced system settings Service Pack 1

View basic information about your computer

#### © Copyright HRDSQ, LLC

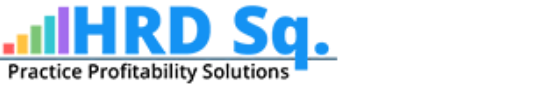

#### <span id="page-3-0"></span>2.3 Pre Installation Verifications and Configuration

- 2.3.1 Ensure that the Open Dental/Practice Web Software has been installed on the system.
- 2.3.2 Also, ensure OD/PW is not running while the CC installation is in progress.

#### <span id="page-3-1"></span>2.4 Installation

2.4.1 Verify installed hardware, software and configurations:

#### **Verify the installed operating system:**

- Right click on **My Computer** icon available on the desktop.
- Select **Properties**.

Control Panel Home

Device Manager

Remote settings

System protection

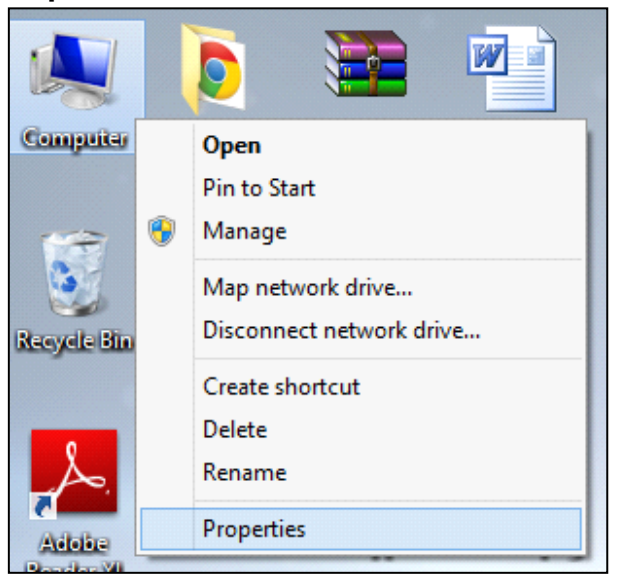

Verify whether following information are available under **System**.

Control Panel > System and Security > System

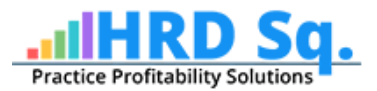

If you have Windows 8 Operating System, then the below page will appear:

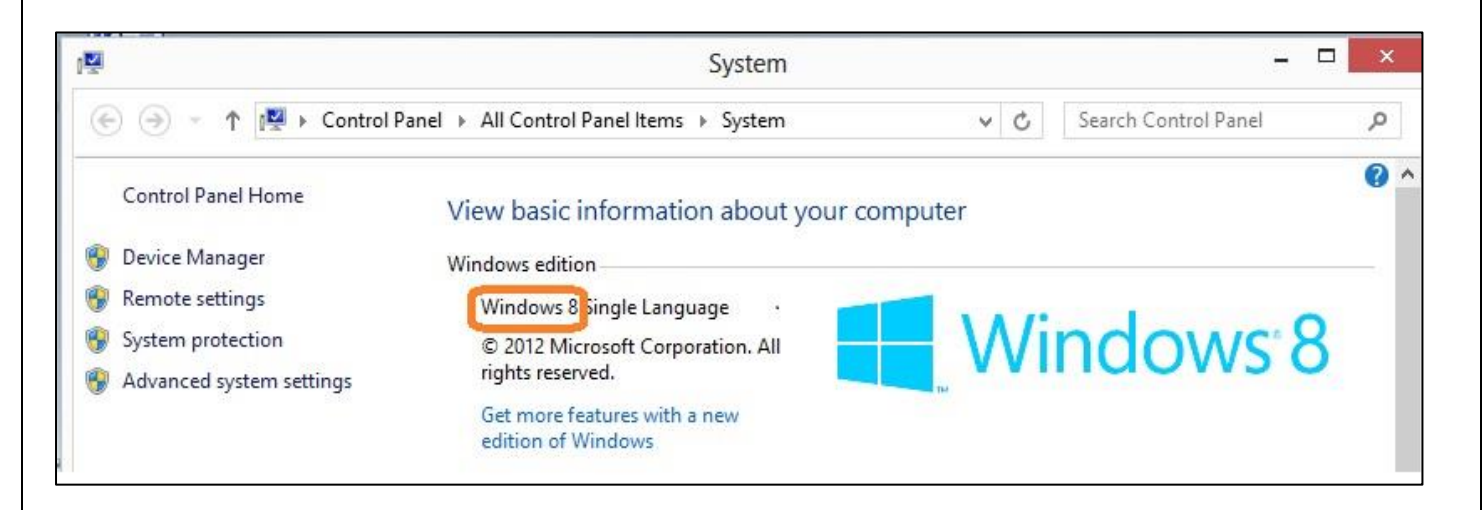

#### **Verify the installed Application Tool:**

**Tools** : Microsoft .Net Framework 4.5

**While the CC installation, if you are getting an error regarding the .Net Framework, and then please upgrade to the version Microsoft .Net Framework 4.5 or later.**

Also, you can install the **.Net Framework** from the below link:

<http://www.microsoft.com/en-in/download/details.aspx?id=17851>

- Go to the above mentioned link and click on **Download.**
- Click on **No thanks.**
- Continue **Save File.**
- **Run** the installer.

If again you get the same error, then enable the windows update and try to reinstall the framework.

## <span id="page-4-0"></span>**2 ConvergedComm Installation**

Go to the folder where you have kept the CC.

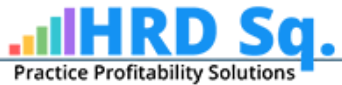

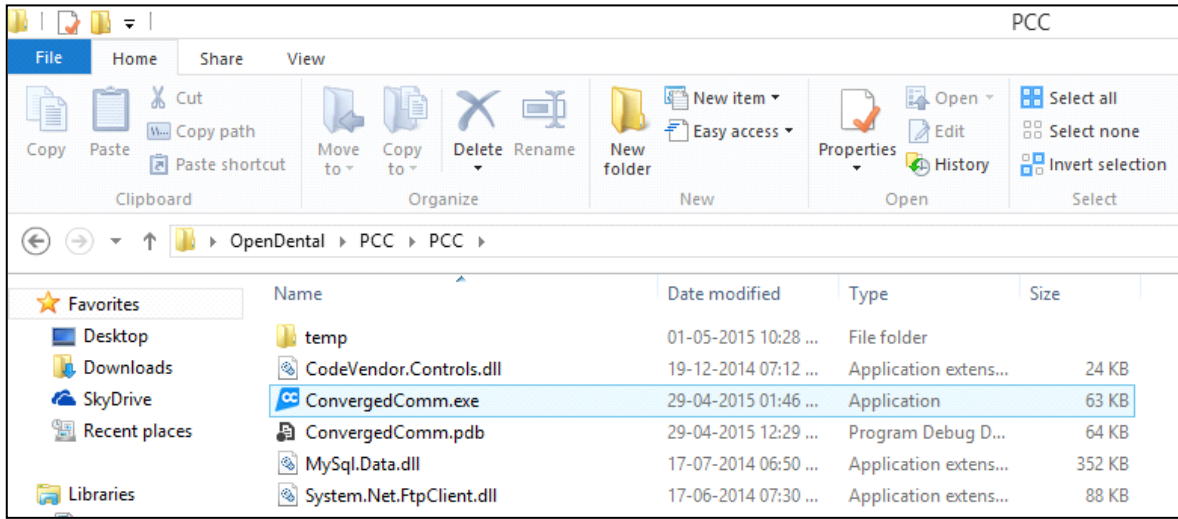

Right click on it and "Run as administrator".

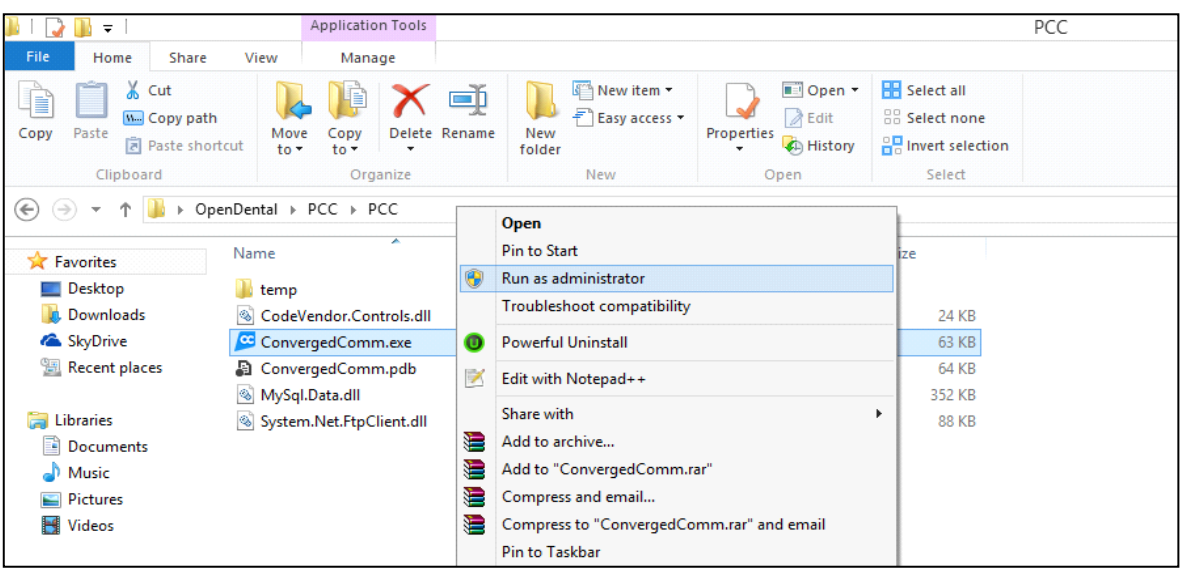

• Below windows will appear:

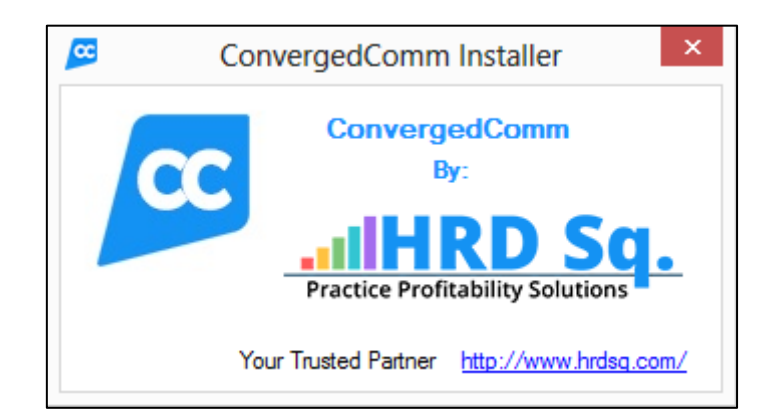

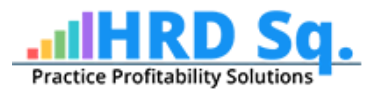

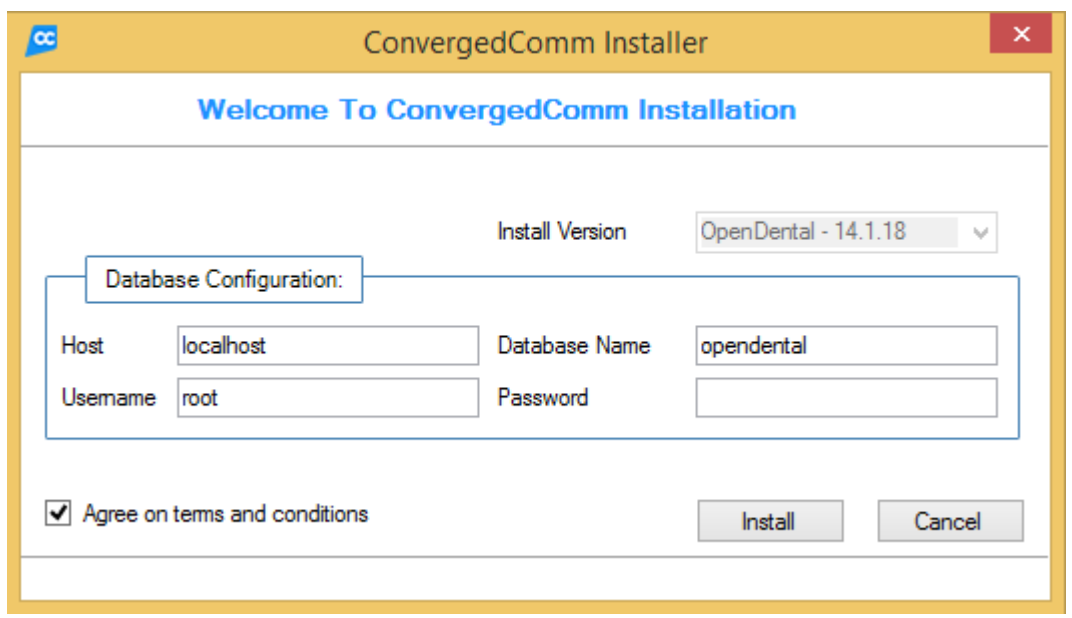

Note: *The version in the install version field will display the Open Dental version installed on your system.*

- Agree the terms and conditions and select the Open Dental version installed on your system.
- Click **Install** to install the (CC) and wait for few minutes.
- It will take around **10-15 minutes** for the installation.
- After successful installation, the below window will appear:

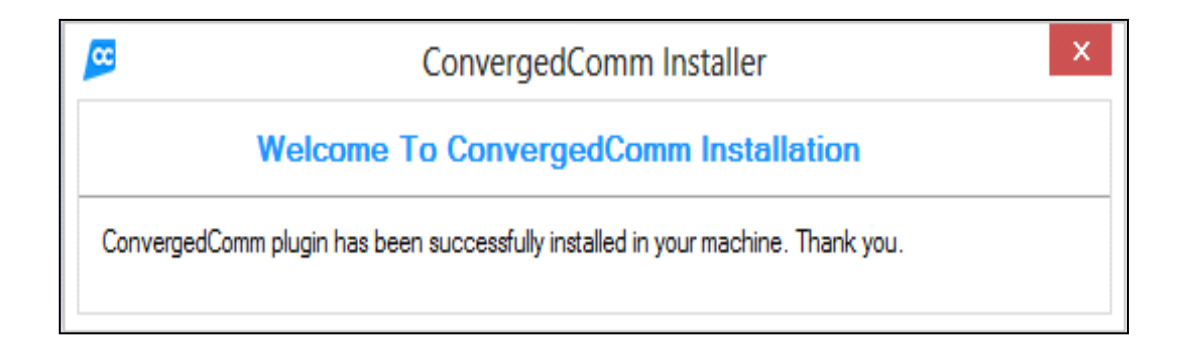

The above window ensures successful installation of ConvergedComm.

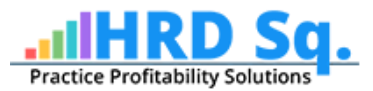

# <span id="page-7-0"></span>**3. Post ConvergedComm Installation**

After the successful installation of the ConvergedComm on the system, the following procedure needs to be followed:

- Open the Open Dental Software already installed on your system**.**
- CC will appear within the Open Dental, as shown below:

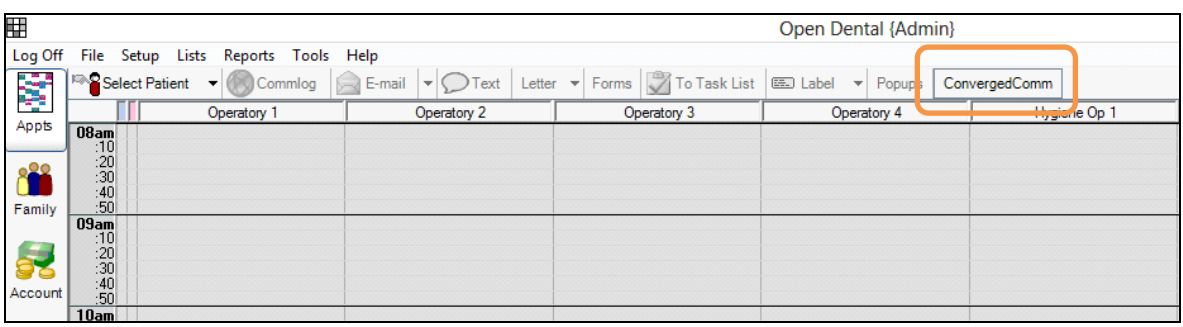

- Click **ConvergedComm.**
- It will not open this time.
- To open the CC, follow the below set of steps:
	- Click **Select Patient**, shown below:

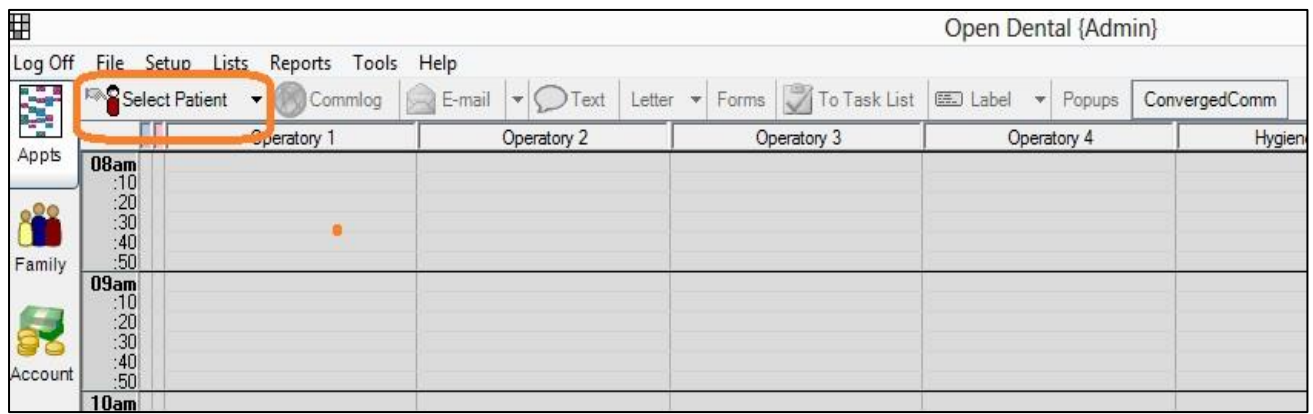

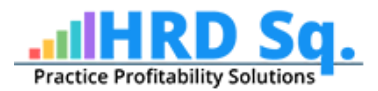

#### Add Patient Details, click **Add Pt.** and then click **Ok.**

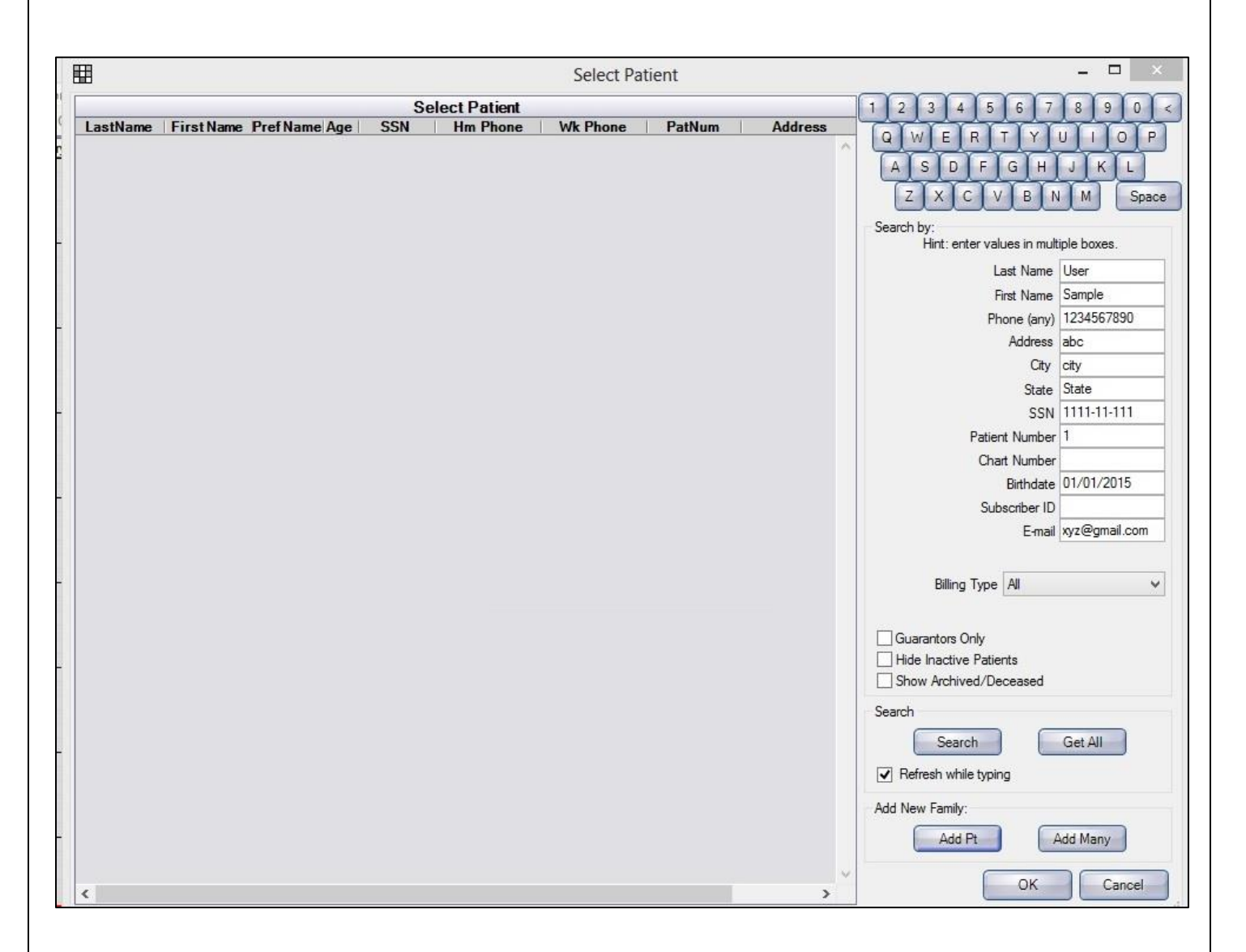

#### Close the window and click ConvergedComm.

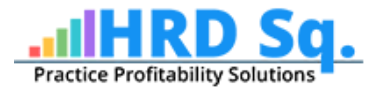

- ❖ You (user) will be asked to register over the network.
- $\div$  The registered user will be the administrator.

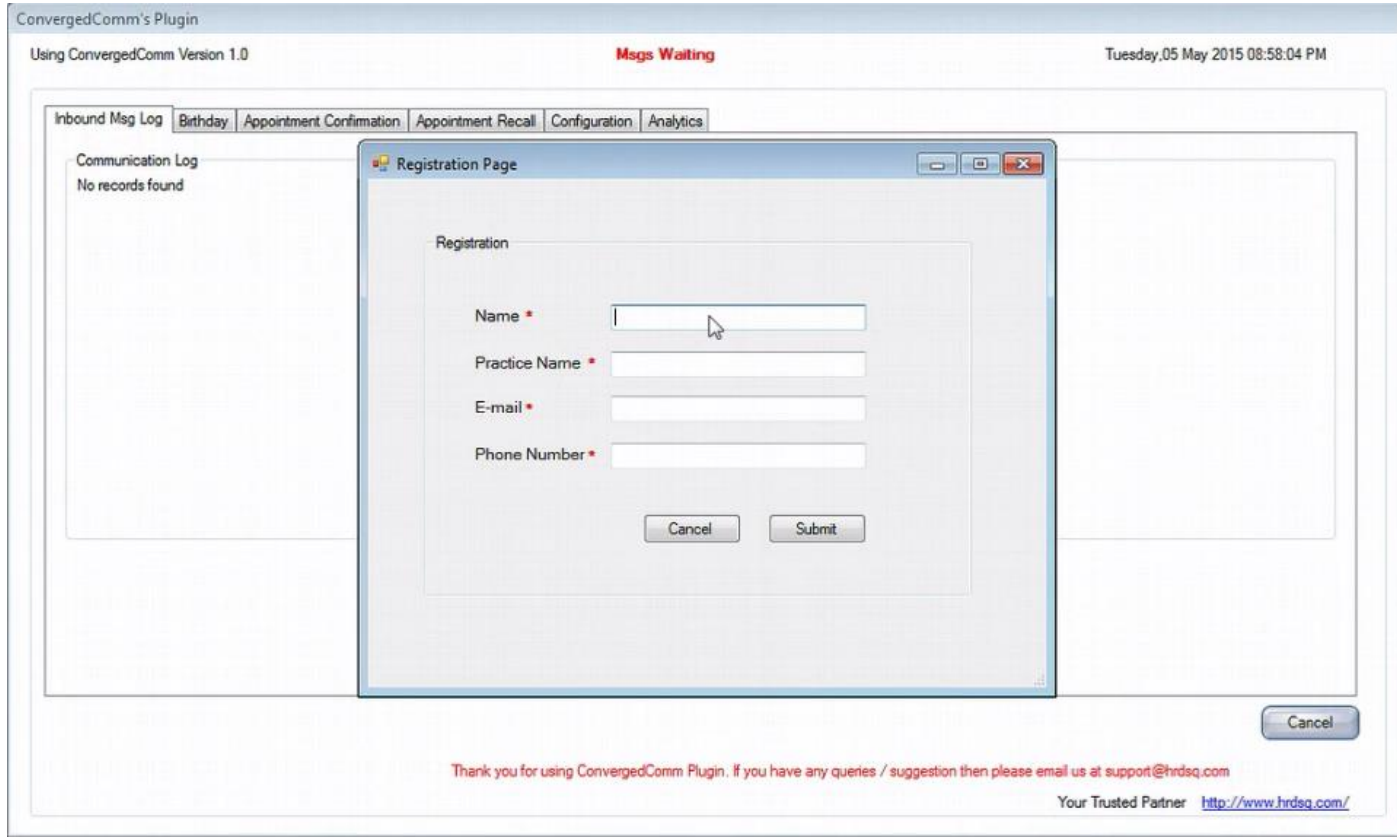

*Fields marked with an asterisk (\*) are mandatory.*

While registering as a user, below points needs to be taken care of:

- 1. Provide user's (dentists etc.) details that will be used to access the CC account, such as user's name, phone number, and practice name.
- 2. Upon completion, click **Submit**.

*Note: If you do not fill the field(s) marked with an (\*), you will receive an error after this step.*

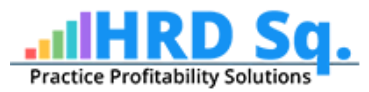

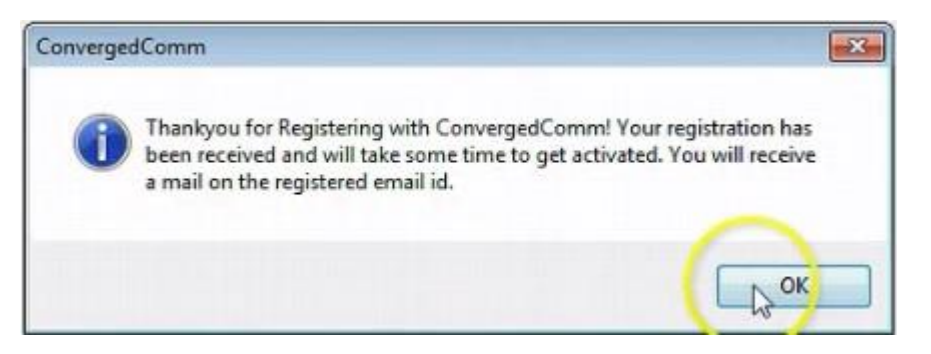

- 3. The above window will appear after registration.
- 4. Now, the request will be sent to CC administrator for approval.
- 5. After being approved, user will receive an email confirming the approval request.
	- User will be able to open ConvergedComm.
	- The layout will look like:

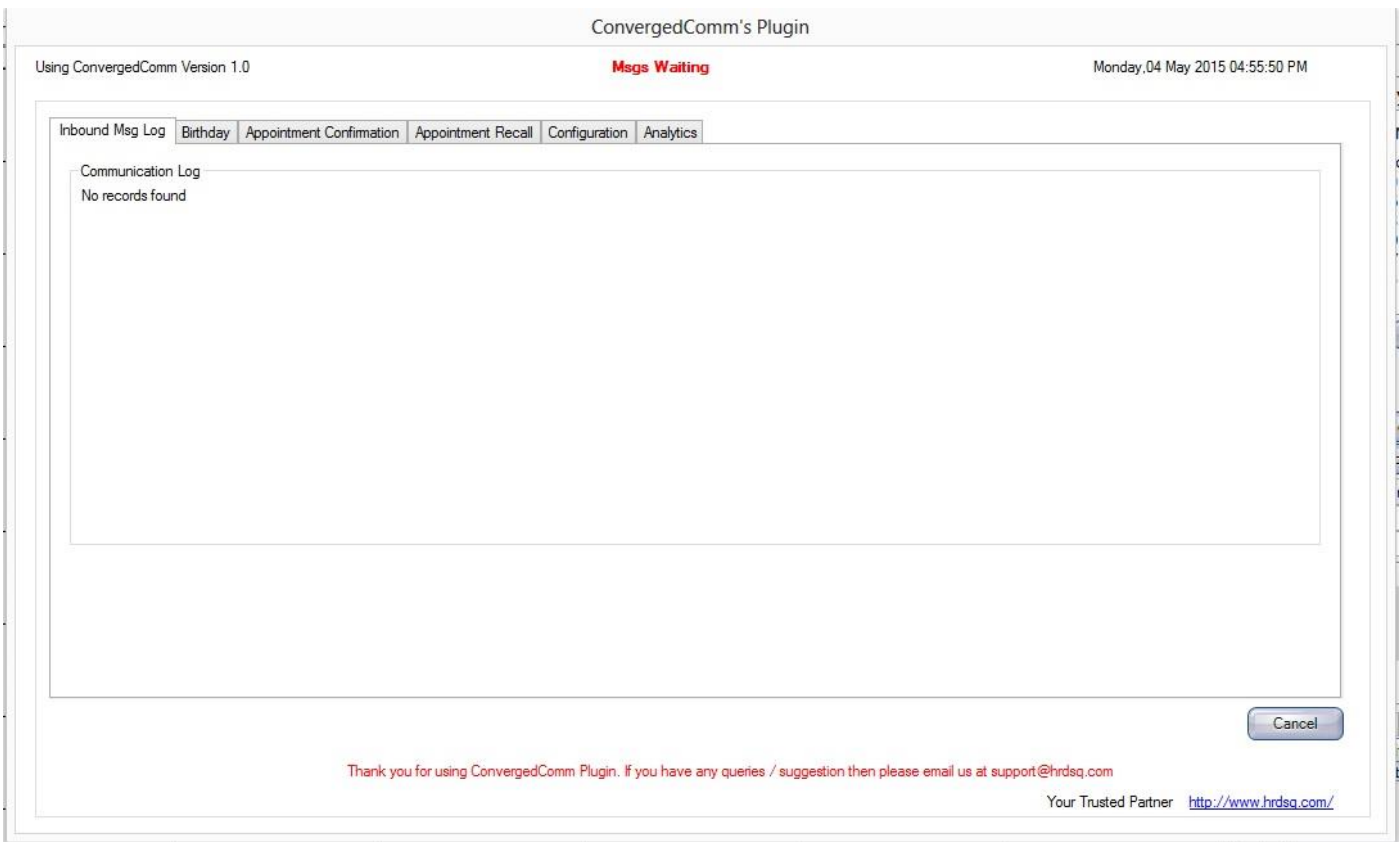

The ConvergedComm is ready for use. Please feel free to contact us@ **www.hrdsq.com**

If you have any other questions, call our customer **support line at 1 (949) 393-0140**. We will be happy to make sure we help you with anything you need.